# Model: LEO-D32

## 1.0.4 Zkong ESL System Users Manual

## **1. Product Introduction**

#### 1.1. Zkong ESL Software System

This system is used to control the ESL picture refresh information and manage ESL, AP and other hardware equipment.

#### 1.2. AP

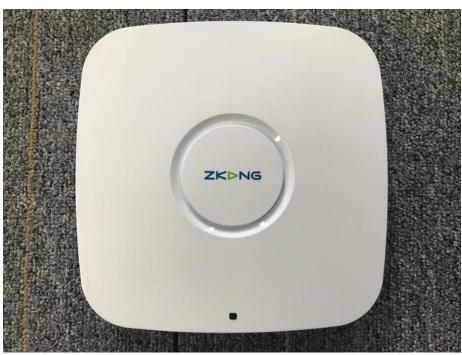

AP works with ESL.

PoE Power Supply: use to power the AP and connect internet. There are 2 ports. One is PoE port. It's used to connect to AP and power the AP. The other is Lan Port. It's used to connect internet.

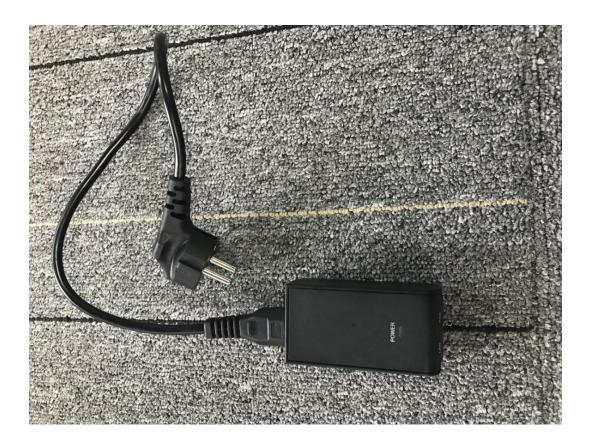

#### 1.3. PDA

PDA is used to bind ESL and commodity.

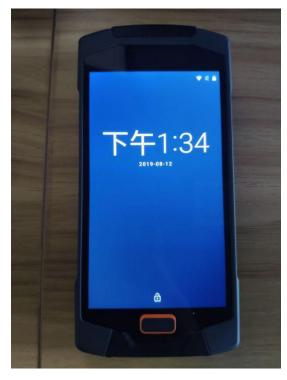

#### 1.4. ESL(Electronic Shelf Label)

ESL works when it locates near the AP.

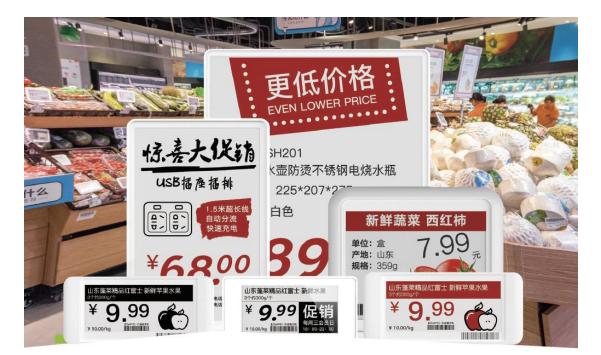

## 2. Account Related Operation

#### 2.1. Acquire MerchantAdmin and StoreAdmin account on ESL

#### platform

Firstly, your company provides your business license to the salesman to put on record. After confirming the Integrity of the information, we will create a new merchant, a merchant admin account and a password of merchant admin account for your company. The salesman will hand over the merchant admin account name and password to your company.

#### 2.2. ESL platform Login

**Hong Kong** Serve Login. Open the Browser and enter URL: http://esl.zkong.com:8888/. Log in with Merchant Admin Account name and password.

Hangzhou Serve Login. Open the Browser and enter URL:

http://esl-hz.zkong.com:8888/. Log in with Merchant Admin Account name and

#### password.

| S Esl cloud system × + |                   | - 0   |
|------------------------|-------------------|-------|
| ← → C                  |                   | Q ★ 🖰 |
|                        | Login             |       |
|                        | 2. Input username |       |
|                        | Input Password    |       |
|                        | Login             |       |
|                        |                   |       |
|                        |                   |       |
|                        |                   |       |

#### 2.3. Add New Store

PS: One Merchant can add several stores. AP, ESL, PDA, Commodities and templates are all related with stores.

1. After logging in the system, click "Organization" - "Stores List"-"AddStore", then it will pop up an AddStore pop-up window.

2. Fill in StoreName and other information, click Confirm.

| マストレンスの語を           | E                                                  | × Fullscreen © SelectLanguage : English ∨ MerchantAdmin zhanhui ∨ |
|---------------------|----------------------------------------------------|-------------------------------------------------------------------|
| ි Home              | Organization > Stores List                         |                                                                   |
|                     | AddStore                                           |                                                                   |
| 🗟 Log & Alert 🛛 🗸 👋 | Store Name Fill In Search Reset                    |                                                                   |
| 🔁 Commodities 🛛 🗸   |                                                    |                                                                   |
| 📴 Template          | Store ID Store Name External ID Contact Phone Mail | il Address Status Com Operation                                   |
| ☐ Organization ^    | 15641226 深圳巖会                                      | Normal Modify StopUsing                                           |
|                     | 15641211 default                                   | Normal Modify StopUsing                                           |
| ESL Strategy        | 1                                                  | Total 2 10/page → < 1 >                                           |
| (8) Account         |                                                    |                                                                   |
|                     |                                                    |                                                                   |

| ZKDNG<br>警控网络                | E                          | × Fullscreen | SelectLanguage : English < MerchantAdmin zhanhui |
|------------------------------|----------------------------|--------------|--------------------------------------------------|
| ධ Home                       | Organization > Stores List |              |                                                  |
| 🕲 Device 🗸 🗸                 | Basic information          |              |                                                  |
| 🗟 Log & Alert 🛛 🗸            | * Store Name               |              |                                                  |
| 🔁 Commodities 🛛 🗸            | External ID                |              |                                                  |
| 🖽 Template 🛛 🗸 🗸             | Contact                    |              |                                                  |
| Organization     Stores List | Phone                      |              |                                                  |
| 🕀 ESL Strategy 🗸 🗸           | Mail                       |              |                                                  |
| (8) Account                  | Address                    |              |                                                  |
|                              | Comment                    |              |                                                  |
|                              | Continn Cancel             |              |                                                  |
|                              |                            |              |                                                  |

#### 2.4. Add New Store Account

- 1. Click "Account" into the Account Manage page
- 2. Click "AddAccount" to pop up the AddAccount page
- 3. Choose the new Store we just added
- 4. Fill in Account and Password
- 5. Click Confirm and then finish adding the Store Account

| 2ドマシン 2月20日 2月20日 2月10日 2月10日 2月1010100000000000000000000000000000000 | Ξ               | × Fullscreen                                                                               | SelectLanguage : Englisi | h 🗸 MerchantAdmin zhanhui 🗸 |
|----------------------------------------------------------------------------------------------------|-----------------|--------------------------------------------------------------------------------------------|--------------------------|-----------------------------|
| ධ Home                                                                                                    | Account         |                                                                                            |                          |                             |
| 🕲 Device 🛛 🗸                                                                                                    | AddAccount      | AddAccount                                                                                 | ×                        |                             |
| ₿ Log & Alert 🛛 🗸                                                                                                    | Account Fill in | * Role 💿 Store Admin                                                                       | Reset                    |                             |
| 🖻 Commodities 🗸 🗸                                                                                                    |                 | * Store Please Select One  V Add New Store                                                 |                          |                             |
| 🖽 Template                                                                                                    | Account Sta     | * Account Please enter 1-50 characters and Numbers                                         |                          | Merchant Store Name         |
| $\ominus$ Organization $\land$                                                                                                    | zhanhui2        | please enter username                                                                      | StopUsing                | 展会/深圳展会                     |
| Stores List<br>⊖ ESL Strategy ~                                                                                                    | zhanhui1 h      | * Password A Please enter 6-20 characters, Numbers or underscores of please enter password | StopUsing                | 展会/深圳展会                     |
| (S) Account                                                                                                    | zhanhui t       | Cancel                                                                                     | admin to reset passw     | 展会/                         |
|                                                                                                    |                 |                                                                                            | Total 3                  | 10/page 🗸 🤇 <b>1</b> 🗦      |
|                                                                                                    |                 |                                                                                            |                          |                             |
|                                                                                                    |                 |                                                                                            |                          |                             |
|                                                                                                    |                 |                                                                                            |                          |                             |

#### 2.5. Add/Edit Template Category and Type

Template Category and Type are the identification fields when Commodity matches template. Please set up it in advance because it will be used in Commodity and Template modules. 1. Click "Template" first, then click "Template Type" to enter the template type management page.

2. Click " add new template category" , then you can add custom template category

|                                                                           | E                   |                 |              |                             |                  |            | × Fullscreen | SelectLanguage : English ~ | MerchantAdmin zhanhui ~ |
|---------------------------------------------------------------------------|---------------------|-----------------|--------------|-----------------------------|------------------|------------|--------------|----------------------------|-------------------------|
| © Home                                                                    | Template > Template | Туре            |              |                             |                  |            |              |                            |                         |
| ) Device 🗸 🗸                                                              | default             | × Ter           |              |                             | Add New Template | e Category | ×            |                            |                         |
| 🖺 Log & Alert 🗸 🗸                                                         | a示                  | × SN            | * Template C |                             |                  |            |              |                            |                         |
| 🖻 Commodities 🗸                                                           | 合储                  | × 1             | ategory      | name cannot exceed 50 chara | LUBIS I          |            |              |                            |                         |
| Template ^ Merchant Template                                              | 1                   | ×               | 1            |                             |                  | 1          |              |                            |                         |
| Store Template                                                            | 123                 | ×               |              |                             | Cancel           | Confirm    |              |                            |                         |
| Icons Terrylatis Type Organization Corganization ESL Strategy ~ @ Account | +Add New Temp       | × late Category | ]            |                             |                  |            |              |                            |                         |
|                                                                           |                     |                 |              |                             |                  |            |              |                            |                         |

3. Click the new template category we just added to enter the template type management page under this template category.

4. Click "+", then you can add template type under this category.

| ZKDNG<br>副控网络     | E                                    | × Fullscreen © SelectLanguage : English ~ MerchantAdmin zhanhui ~ |
|-------------------|--------------------------------------|-------------------------------------------------------------------|
| ය Home            | Template > Template Type             |                                                                   |
| 🍘 Device 🛛 🗸      |                                      |                                                                   |
| 的 Log & Alert 🗸   | default × Template Category 123 Edit |                                                                   |
| 🖻 Commodities 🗸   | 演示 x SN Name Operation               |                                                                   |
| 🖵 🖸 Template      | 合储 × No Data                         |                                                                   |
| Merchant Template | 1 × +                                |                                                                   |
| Store Template    | 123 ×                                |                                                                   |
| Icons             | 1235 ×                               |                                                                   |
| Template Type     | +Add New Template Category           |                                                                   |
|                   |                                      |                                                                   |
| 🕀 Organization 🗸  |                                      |                                                                   |
| 🕀 ESL Strategy 🗸  |                                      |                                                                   |
| Account           |                                      |                                                                   |
|                   |                                      |                                                                   |
|                   |                                      |                                                                   |
|                   |                                      |                                                                   |
|                   |                                      |                                                                   |
|                   | © 2019 Zkong Networks. v1.0.8        |                                                                   |

#### 2.6. Import Merchant template and manage template

 Store template module can import merchant template. This means that every template added under merchant template module can be copied by all stores of this merchant. You can re-use them and save time for every stores to add templates by themselves. (Import merchant template can be used only when you login with Store Admin Account. Picture shown in 3.1)
 Templates can be copied, modified and deleted. This makes the template design more flexible. But you can't copy a template from one account to another.

| ストマン                             |   | E                 |                |              |                     |             |               |                      |                  | × Fullscreen        | electLanguage : English                                                                                                    | brandAdmin zhanhui       |
|----------------------------------|---|-------------------|----------------|--------------|---------------------|-------------|---------------|----------------------|------------------|---------------------|----------------------------------------------------------------------------------------------------|--------------------------|
| ය Home                           |   | Template > Brand  | Template       |              |                     |             |               |                      |                  |                     |                                                                                                    |                          |
| Device                           | × | show normal       | more goods ten | nplate Segmi | ent code screen ter | nplate show | underbind     |                      |                  |                     |                                                                                                    |                          |
| 🗟 Log & Alert                    | ř |                   |                |              |                     |             |               |                      |                  |                     |                                                                                                    |                          |
| P Commodities                    | ~ | ESL Model         | all 🗸 🗸        | Template C   | Category all        |             | Template Type | all                  | ✓ Sea            | rch Reset           |                                                                                                    |                          |
| 📴 Template                       | ^ | © NewBrand        | Template       |              |                     |             |               |                      |                  | O NO                | te: the price tag display match<br>not the merchant t                                                                                                    |                          |
| Brand Template<br>Store Template |   | The templa number | e name         | size         | resolution          | color       | ESL Model     | Template<br>Category | Template<br>Type | updateTime          | preview                                                                                                    | operation                |
| lcons<br>Template Type           |   | 645               | 生鮮百货           | 5.8          | 480*648             | п           | ZKC58S        | 生鮮                   | 番茄               | 2019-10-15 14:21:53 | <del>.</del>                                                                                                    | Modify<br>Delete         |
|                                  |   |                   |                |              |                     |             |               |                      |                  |                     |                                                                                                    | Сору                     |
| Stores                           | ~ | 636               | 产品培训           | 7.5          | 528*880             | н.          | ZKC75S        | 酒水                   | 茅台               | 2019-10-14 15:01:07 | 金马桥生<br>Bith: Data Man<br>Hith: Data Man<br>Hith: Data Man<br>Hith: Data Man<br>Hith: Man<br>Hith: Man | Modify<br>Delete<br>Copy |
| ) Account                        |   |                   |                |              |                     |             |               |                      |                  |                     |                                                                                                    |                          |
|                                  |   | 569               | 2333           | 4.2          | 300*400             |             | ZKC42S        | default              | default          | 2019-09-28 10:40:00 | -                                                                                                    | Modify<br>Delete<br>Copy |

## 2.7. Log in with store account

1. Click the upper right corner of the login account, then click exit.Log out of the current login account

2. Login with the store account and password just added

| ZK DNG<br>密控网络              | Ξ   |                    |                 |             |                    |             |               |                      |          | × Fullscreen        | electLanguage : English                                                  | - brandAdmin zhanhui - |
|-----------------------------|-----|--------------------|-----------------|-------------|--------------------|-------------|---------------|----------------------|----------|---------------------|--------------------------------------------------------------------------|------------------------|
| ය Home                      | Ten | mplate 🗧 Brand Tem | plate           |             |                    |             |               |                      |          |                     |                                                                          | Exit                   |
| ⊛ Device ∽                  |     | show normal        | more goods temp | ilato Sonmo | nt code screen ten | nolate show | underbind     |                      |          |                     |                                                                          |                        |
| 🗟 Log & Alert 🛛 🗸           |     |                    |                 |             |                    | plate show  |               |                      |          |                     |                                                                          |                        |
| 🗗 Commodities 🛛 👻           |     | ESL Model all      |                 | Template Ca | ategory all        |             | Template Type | all                  | Sear     | ch Reset            |                                                                          |                        |
| 📴 Template 🛛 🔿              |     |                    | plate           |             |                    |             |               |                      |          | Not                 | le: the price tag display matches<br>not the merchant te                 |                        |
|                             |     | The template       | name            | size        | resolution         | color       | ESL Model     | Template<br>Category | Template | updateTime          | preview                                                                  | operation              |
| Store Template              |     | number             |                 |             |                    |             |               | Category             | Туре     |                     |                                                                          | Modify                 |
| Icons                       |     | 645                | 生鮮百货            | 5.8         | 480*648            |             | ZKC58S        | 生鮮                   | 番茄       | 2019-10-15 14:21:53 | <del>.</del>                                                             | Delete                 |
| Template Type<br>⊰ Stores ∽ |     |                    |                 |             |                    |             |               |                      |          |                     |                                                                          | Сору                   |
|                             |     | 636                | 产品培训            | 7.5         | 528*880            |             | ZKC75S        | 酒水                   | 茅台       | 2019-10-14 15:01:07 | 金马野土<br>BBD: Deta<br>新行: Data<br>res Deta<br>res Deta<br>bers BBC<br>BBC | Modify<br>Delete       |
| ∋ESLStrategy ~              |     |                    |                 |             |                    |             |               |                      |          |                     | ~# 005 803 803                                                           | Сору                   |
| y Account                   |     | 569                | 2333            | 4.2         | 300*400            |             | ZKC42S        | default              | default  | 2019-09-28 10:40:00 | -                                                                        | Modity                 |
|                             |     | 000                | 2000            | 7.4         | 000 400            |             | 210720        | uonault              | uonualt  | 2010-00-20 10:40:00 | -                                                                        | Copy                   |

| <u>1</u> Input usemame |       |
|------------------------|-------|
| Bername cannot be en   |       |
| Password cannot be en  |       |
| If Please enter        | YHSO  |
|                        | Login |
|                        |       |
|                        |       |

## 3. Add Store Template

#### 3.1. Single Commodity Template

1. Click "template" - "store template" - "Single Commodity Template" to enter the store template page

2. Click "import Merchant template" and select the merchant template to import.

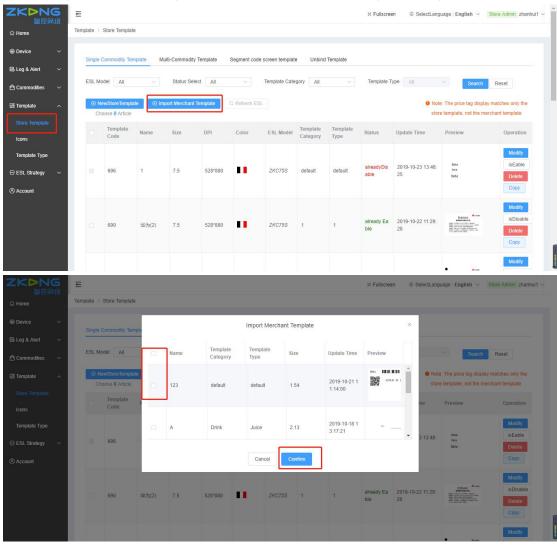

3. Click "new store template" and edit the basic information of the template

- (1) fill in the template name
- (2) choose the size, resolution, color and ESL model.

(3) select template category and template type, which are used to match the commodities with corresponding type.(note: only if the item with the same template type is bound with the corresponding price tag of the template, the corresponding price tag will display the template)

| ZK>NG<br>留控网络      | E                                                            | X Fullscreen © SelectLanguage : English < Store Admin zhanhuit <                                                                                                    |
|--------------------|--------------------------------------------------------------|----------------------------------------------------------------------------------------------------|
| ධ Home             | Template > Store Template                                    |                                                                                                    |
| 🛞 Device 🛛 🗸       | Single Commodity Template Multi-Commodity Add New Template × |                                                                                                    |
| 🗟 Log & Alert 🛛 🗸  |                                                              |                                                                                                    |
| 🖻 Commodities 🛛 🗸  | ESL Model All V Status Sek * Name                            | Template Type All V Search Reset                                                                                                    |
| 🖽 Template 🛛 🔨     | NewStoreTemplate     Omport Merchant     * Size     1.54inch | Note: The price tag display matches only the<br>store temptate, not the merchant temptate                                                                                                    |
| Store Template     | * DPI • 152*152                                              |                                                                                                    |
| Icons              | Code Name Size Color O blackwhitered                         | Status Update Time Preview Operation                                                                                                    |
| Template Type      | Model 🗹 ZKC15S                                               | Modify<br>SEable                                                                                                    |
| 🕀 ESL Strategy 🛛 🗸 | 696 1 7.5     Template Cate default                          | alreadyDis 2019-10-23 13.48: team isEable<br>able 25 team Dotette                                                                                                    |
| (8) Account        | gory                                                         |                                                                                                    |
|                    | * Ten plate Type default ~                                   | Modify ID 2010 10 22 11 20                                                                                                    |
|                    | □ 690 ±£/3(2) 7.5                                            | ble 28 Example 2 Disable Example 2 Disable Examp |
|                    | addtodetails Cancel                                          |                                                                                                    |
|                    |                                                              | Modify                                                                                                    |

- 4. Edit template details
- (1) add and edit parts according to requirements

(2) When finished, click the "submit" in the upper right corner

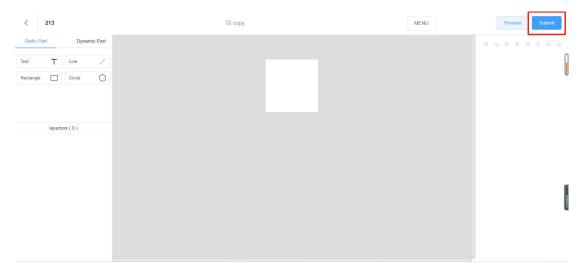

#### 3.2. Multi-Commodity Template

1. Click "template" - "store template" - "Multi-Commodity Template" to enter the store more goods template page

2. Click "import merchant template" and select the merchant template to import.

| me              |        |                  |               |                 |              |                 |               |                   |                   |                     |                       |                      |
|-----------------|--------|------------------|---------------|-----------------|--------------|-----------------|---------------|-------------------|-------------------|---------------------|-----------------------|----------------------|
| vice ~          | Single | Commodity Ter    | molate Multi- | Commodity Te    | uplate Segme | ent code screer | template Unit | ind Template      |                   |                     |                       |                      |
| g & Alert 🗸 🗸 🗸 | en gre | contracting for  |               |                 |              |                 |               |                   |                   |                     |                       |                      |
| mmodities 🗸     | ESL M  | lodel All        | ~ 5           | Status Select   | All $\sim$   | Searc           | Reset         |                   |                   |                     |                       |                      |
| nplate ^        | ΘN     | lewStoreTemple   | 🕒 🕣 Impor     | t Merchant Terr | plate O Refr | esh ESL         |               |                   |                   | O Not               | e: The price tag disp | lay matches only the |
| ore Template    | 0      | oose 0 Article   |               |                 |              |                 |               |                   |                   | stor                | e template, not the   | nerchant template    |
| ns              |        | Template<br>Code | Name          | Size            | DPI          | Color           | ESL Model     | Product<br>Amount | Status            | Update Time         | Preview               | Operation            |
| iplate Type     |        |                  |               |                 |              |                 |               |                   |                   |                     |                       | Modify               |
| _Strategy ~     |        | 687              | 1321311       | 4.2             | 300*400      | <u>n</u>        | ZKC42S        | 5                 | alreadyDisabl     | 2019-10-21 14:46:58 |                       | isEable              |
| ount            |        |                  |               |                 |              |                 |               |                   | 6                 |                     |                       | Delete               |
| Voin            |        |                  |               |                 |              |                 |               |                   |                   |                     |                       |                      |
|                 |        |                  |               |                 |              |                 |               |                   |                   |                     | in .                  | Modify               |
|                 |        | 485              | 64646         | 1.54            | 152*152      |                 | ZKC15S        | 3                 | aiready Eabl<br>e | 2019-09-17 15:16:10 | ins .                 | Delete               |
|                 |        |                  |               |                 |              |                 |               |                   |                   |                     |                       | Сору                 |

- 3. Click "new store template" and edit the basic information of the template
- (1) fill in the template name

(2) choose the size, resolution, color and ESL model.

| evice ~         |        |                  |              |                     |         |                     | _             |                                                |                         |                     |
|-----------------|--------|------------------|--------------|---------------------|---------|---------------------|---------------|------------------------------------------------|-------------------------|---------------------|
| og & Alert 🗸 🗸  | Single | Commodity Temp   | olate Multi- | Commodity Templ     | 1       | Add New Template    | ×             |                                                |                         |                     |
| ommodities 🗸    | ESL M  | lodel All        | ~ 8          | Status Select A     | * Name  |                     |               |                                                |                         |                     |
| emplate ^       |        | lewStoreTemplate | - O timport  | Interestation temps | • Size  | 1.54inch            |               | • Note: The price tag display matches only the |                         |                     |
| tore Template   |        | IOUSE O AVIICIE  |              |                     | * DPI   | • 152*152           |               |                                                | store template, not the | merchant template   |
| ons             |        | Template<br>Code | Name         | Size                | Color   | o blackwhitered     | itatus        | Update Time                                    | Preview                 | Operation           |
| emplate Type    |        |                  |              |                     | Model   | ZKC15S              |               |                                                |                         | Modify              |
| iL Strategy 🗸 🗸 |        | 687              | 1321311      | 4.2                 |         |                     | already[<br>} | Disabl 2019-10-21 14:46                        | 5:58                    | isEable<br>Delete   |
| count           |        |                  |              |                     |         | addtodetails Cancel |               |                                                |                         | Сору                |
|                 |        |                  |              |                     |         |                     |               |                                                |                         | Modify              |
|                 |        | 485              | 64646        | 1.54                | 152*152 | ZKC15S 3            | already<br>e  | Eabl 2019-09-17 15:16                          | 5:10 are                | IsDisable<br>Delete |
|                 |        |                  |              |                     |         |                     |               |                                                |                         | Сору                |

- 4. Edit template details
- (1) add and edit parts according to requirements
- (2) When finished, click the "submit" in the upper right corner

| Text T Line /    | T Lne /<br>angle Circle O | extangle  Circle | tectangle Circle O | T Lne /          | < :               | 213            |          | l 由 copy | MENU | Preview |
|------------------|---------------------------|------------------|--------------------|------------------|-------------------|----------------|----------|----------|------|---------|
| Rectangle Circle | angle Circle O            | ectangle Circle  | Rectangle Circle   | Rectangle Circle | Static Par        | t Dyna         | mic Part |          | 04   |         |
| layerbox ( 0 )   | layerbox ( 0 )            | layerbox (0)     | legerbox (0)       | layerbox ( 0 )   | Text<br>Rectangle |                |          |          |      |         |
| layerbox ( 0 )   | layerbox ( 0 )            | layarbox ( 0 )   | layarbox ( 0 )     | layarbox ( 0 )   |                   |                |          |          |      |         |
|                  |                           |                  |                    |                  |                   | layerbox ( 0 ) |          |          |      |         |
|                  |                           |                  |                    |                  |                   |                |          |          |      |         |
|                  |                           |                  |                    |                  |                   |                |          |          |      |         |
|                  |                           |                  |                    |                  |                   |                |          |          |      |         |

#### 3.3. Segment code screen template

1. Click "template" - "store template" - "segment code screen template" to enter the store segment code screen template page

2. Click "import merchant template" and select the merchant template to import.

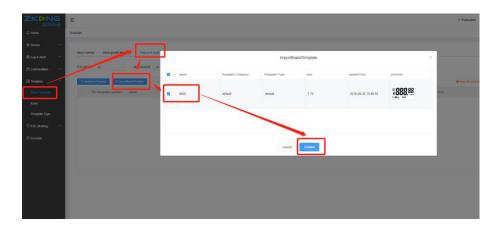

3. Click "new store template" and edit the basic information of the template

(1) fill in the template name

(2) choose the size, resolution, color and ESL model.

(3) select template category and template type, which are used to match the commodities with corresponding type.(note: only if the item with the same template type is bound with the corresponding price tag of the template, the corresponding price tag will display the template)

|                   | E                                                                                                    |                      |                 | X Fullscreen | SelectLanguage English 😔                             | storsAamin yangjunyi ~  |  |
|-------------------|----------------------------------------------------------------------------------------------------|----------------------|-----------------|--------------|------------------------------------------------------|-------------------------|--|
| © Home            | Tempiate                                                                                                    |                      |                 |              |                                                      |                         |  |
| @ Device ~        | show normal more goods to the street leader to be street to be street | newtemplatebase ×    |                 |              |                                                      |                         |  |
| 🖺 Log & Alert 🛛 👻 |                                                                                                    | -                    |                 |              |                                                      |                         |  |
| 🖻 Commodities 🗸 🗸 | ESI 40581 al statusSelect al "N                                                                                                    | me                   | at <u>· · ·</u> | Secret Reset |                                                      |                         |  |
| Ell Template      | 🕞 New Stars Temptatio                                                                                                    | ize 7.75inch v       |                 | Note: The    | price tag display matches only the merchant template | stare template, not the |  |
| Store Template    | The terrolate                                                                                                    | ion <b>0</b> 480°235 |                 |              |                                                      |                         |  |
| lcons             | number size resol                                                                                                    | lor 💿 blackwhite     | Type status     | update Time  | preview                                              | operation               |  |
| Template Type     | ine                                                                                                    | del 🧧 2KD77          |                 |              |                                                      |                         |  |
| 🖂 ESL Strategy 🗠  | Template Ca                                                                                                    | leg default ~        |                 |              |                                                      |                         |  |
| (S) Account       |                                                                                                    | ory                  |                 |              |                                                      |                         |  |
|                   | * Template T                                                                                                    | pe default ~         |                 |              |                                                      |                         |  |
|                   |                                                                                                    |                      |                 |              |                                                      |                         |  |
|                   |                                                                                                    | addtodetails         |                 |              |                                                      |                         |  |
|                   |                                                                                                    |                      |                 |              |                                                      |                         |  |

- 4. Edit template details
- (1) add and edit base attributes according to requirements
- (2) When finished, click the "submit" in the upper right corner

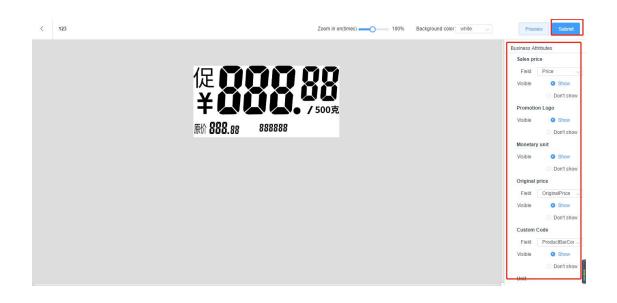

#### 3.4. Unbind Template

1. Click "template" - "store template" - "3.4.Unbind Template" to enter the store unbind template page

2. Click "import merchant template" and select the merchant template to import.

| e            | Template         |            |                   |               |               |                  |                |                     |                                                          |                   |
|--------------|------------------|------------|-------------------|---------------|---------------|------------------|----------------|---------------------|----------------------------------------------------------|-------------------|
| ce ~         | Single Commodity | Template N | ulti-Commodity Te | mplate Segmen | t code screet | plate Unbind Ter | mplate         |                     |                                                          |                   |
| & Alert 🗸 🗸  | 501.11.1.1       |            | 01-1-1-1-1-1      | -             | -             |                  |                |                     |                                                          |                   |
| modities 🗸 🗸 | ESL Model All    | ~          | States Select     | All           | search        | Reset            |                |                     |                                                          |                   |
| plate        | ⊙ NewStore Term  | plate 💮 in | port Merchant Ten | nplate        |               |                  |                |                     | Note: The price tag displa<br>store template, not the me |                   |
| Template     | Template Code    | Name       | Size              | DPI           | Color         | ESL Model        | Status         | Update Time         | Preview                                                  | Operation         |
| •            |                  |            |                   |               |               |                  |                |                     |                                                          | Modify            |
| olate Type   | 327              | 45465      | 2.9               | 296*128       |               | ZKC29S           | alreadyDisable | 2019-08-29 11:35:56 | underbind                                                | isEable<br>Delete |
| Strategy 🗸   |                  |            |                   |               |               |                  |                |                     |                                                          | Copy              |
| unt          |                  |            |                   |               |               |                  |                |                     |                                                          | Modify            |
|              |                  |            |                   |               |               |                  |                |                     | H-Pharma                                                 | isEable           |
|              | 326              | 3333       | 2.13              | 250*122       | •             | ZKC21S           | alreadyDisable | 2019-08-29 11:27:06 |                                                          | Delete            |
|              |                  |            |                   |               |               |                  |                |                     |                                                          | Сору              |
|              |                  |            |                   |               |               |                  |                |                     |                                                          |                   |

3. Click "new store template" and edit the basic information of the template

(1) fill in the template name

(2) choose the size, resolution, color and ESL model.

|                   | E               |               |                      |         |                   |           | ×          | CFullscreen 🗇 Selec | tLanguage : English 🗸                              | Store Admin zhanhui1 ~ |
|-------------------|-----------------|---------------|----------------------|---------|-------------------|-----------|------------|---------------------|----------------------------------------------------|------------------------|
| © Home            | Template        |               |                      |         |                   |           |            |                     |                                                    |                        |
| ) Device 🗸 🗸      | Single Commodit | / Template M  | ulti-Commodity Templ |         | Add New Template  | 3         | ×          |                     |                                                    |                        |
| 島 Log & Alert 🛛 🗸 |                 |               | -                    |         | - F               |           |            |                     |                                                    |                        |
| 🕒 Commodities 🗸 🗸 | ESL Model All   |               | Status Select A      | * Name  |                   |           |            |                     |                                                    |                        |
| 💷 Template        | 🔶 🕒 NewStoreTe  | mplate        | por werchant Templa  | * Size  | 1.54inch          |           | -          | C                   | Note: The price tag dis<br>store template, not the |                        |
| Store Template    | Template Code   | Name          | Size                 | * DPI   | 0 152*152         |           |            | Update Time         | Preview                                            | Operation              |
| Icons             |                 |               |                      | Color   | o blackwhitered   |           |            |                     |                                                    | Modify                 |
| Template Type     | 327             | 45465         | 2.9                  | Model   | ZKC15S            |           | isable     | 2019-08-29 11:35:56 | underbind                                          | isEable                |
| ⊖ ESL Strategy ∨  |                 |               |                      |         | 1                 |           | -          |                     |                                                    | Delete                 |
| Account           |                 |               |                      | Г       | addtodetails Car  | cel       |            |                     |                                                    | Modify                 |
|                   |                 |               |                      | L       |                   |           | 10000      |                     | H-Pharma                                           | isEable                |
|                   | 326             | 3333          | 2.13                 | 250*122 | <b>ГІ</b> <i></i> | 21S alrea | adyDisable | 2019-08-29 11:27:06 |                                                    | Delete                 |
|                   |                 |               |                      |         |                   |           |            |                     |                                                    |                        |
|                   |                 |               |                      |         |                   |           |            |                     |                                                    |                        |
|                   | FROM 1 TO 10 IT | EM, TOTAL 1 P | AGE, 2 RECORDS       |         |                   |           |            |                     | 10/page                                            | e 🤟 Go to 🚺            |

- 4. Edit template details
- (1) add and edit parts according to requirements

(2) When finished, click the "submit" in the upper right corner

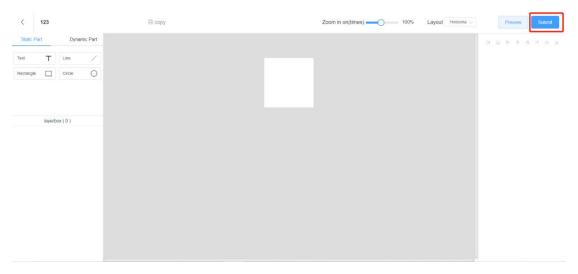

## 4. Import Commodities information

#### 4.1. download commodities information template

Click "Commodities" -- "Import By List" -- "Download"

| 醫控网络           | mmodities > Imp  | and De Link  |           |                         |                              |                         |                         |          |               |               |
|----------------|------------------|--------------|-----------|-------------------------|------------------------------|-------------------------|-------------------------|----------|---------------|---------------|
| me             | mmodililes > Imp | IORE BY LISE |           |                         |                              |                         |                         |          |               |               |
| vice ~         | ± Download       | Import       |           |                         |                              |                         |                         |          |               |               |
| g & Alert 🗸 🗸  | 1                |              |           |                         |                              |                         |                         |          |               |               |
| mmodities ^    | Task No.         | File Name    | File Size | Total Process<br>Amount | Processing<br>Failure Amount | Last Update Time        | Complete Time           | Status ¢ | Upload User   | Operation     |
|                |                  |              |           |                         |                              | 2019-10-15 13:51:2      | 2019-10-15 13:51:2      |          |               | Download      |
| oort By List   | 802390           | 商品信息_xlsx    | 9         | 1                       | 1                            | 2                       | 2                       | Failure  | zhanhui1      | Download Resi |
| nplate 🗸       |                  |              |           |                         |                              | 2019-10-14 15:25:1      | 2019-10-14 15:25:1      |          |               | Download      |
| L Strategy 🗸 🗸 | 285386           | 商品信息_xlsx    | 9         | 1                       | 1                            | 2                       | 2                       | Failure  | zhanhui1      | Download Resi |
| count          | 226157           | 111111.xlsx  | 12        | 35                      | 0                            | 2019-09-29 18:09:3<br>8 | 2019-09-29 18:09:3<br>9 | Success  | zhanhui1      | Download      |
|                |                  |              |           |                         |                              |                         |                         |          | Total 3 10/pa | ge 🗸 < 1 >    |

#### 4.2. Fill in commodities information in the template

- 1. Open "item\_export\_template excel" Excel file
- 2. every title with a " \* " must be filled in

3. Delete the Sample commodity information, fill in the commodity information. You can't move, add or delete the colgroup. If you do, the excel file will be useless.

 NUMBER
 D3
 A
 Main
 Adval
 Main
 Adval
 Main
 Adval
 Main
 Adval
 Main
 Main
 Main
 Main
 Main
 Main
 Main
 Main
 Main
 Main
 Main
 Main
 Main
 Main
 Main
 Main
 Main
 Main
 Main
 Main
 Main
 Main
 Main
 Main
 Main
 Main
 Main
 Main
 Main
 Main
 Main
 Main
 Main
 Main
 Main
 Main
 Main
 Main
 Main
 Main
 Main
 Main
 Main
 Main
 Main
 Main
 Main
 Main
 Main
 Main
 Main
 Main
 Main
 Main
 Main
 Main
 Main
 Main
 Main
 Main
 Main
 Main
 Main
 Main
 Main
 Main
 Main
 Main
 Main
 Main
 Main
 Main
 Main
 Main
 Main
 Main
 Main
 Main
 Main
 Main
 Main
 <t

\*Instruction for filling in EXCEL file:

All items with red \* must be filled in

When finish filling in, save the "item\_export\_template" table.

#### 4.3. Import "item\_export\_template" Commodity information

#### table

1. Click "commodities" -- "Import list" -- "file import" -- "import" to select the

"item\_export\_template" table that has already been filled in. And then click confirm after uploading.

2. View the list page (if there is no response within one minute, the page will be refreshed), and the first log shows success, then the uploading is successful

3. If the number of processing failure number displayed is greater than 0, you can download the error file and open it to check the reason of the error.

| ※注意:18 Commodilies > Import By List I Download Ø tinget I Task No. File Name File Size By List List Event Event <p< th=""></p<>                                                                                                    |
|----------------------------------------------------------------------------------------------------|
| 生Download       全 brownload       全 brownload       全 brownload       全 brownload       全 brownload       全 brownload       金 brownload       金 brownload       金 brownload       金 brownload       金 brownload       C brownload       C brownload |
| ert →<br>Hes →<br>Task No. File Name File Size<br>0.2390 高品信息.xisx 9<br>2253365 高品信息.xisx 9<br>226157 111111.xisx 12<br>↓ Nindows (C)<br>226157 111111.xisx 12<br>↓ New Volume (I)<br>文件名(D): ↓ 所有文件 ↓ 例<br>文件名(D): ↓ 所有文件 ↓ 例<br>文件名(D): ↓ 所有文件 ↓ 例                                                                                                    |
| Nes       File Name       File Size                                                                                                    |
| 111       12       > ■ 目片<br>> 目 文信       1597517       Skype       1         285396       商品信息 xisx       9       > ■ 音乐       1597517       Skype         285396       商品信息 xisx       9       > ■ 音乐       111       12       > ■ 0(0)         28157       111111.xisx       12       > ■ 0(0)       > ■ 0(0)       > ■ 0(0)       ○       ○       ○       ○       ○       ○       ○       ○       ○       ○       ○       ○       ○       ○       ○       ○       ○       ○       ○       ○       ○       ○       ○       ○       ○       ○       ○       ○       ○       ○       ○       ○       ○       ○       ○       ○       ○       ○       ○       ○       ○       ○       ○       ○       ○       ○       ○       ○       ○       ○       ○       ○       ○       ○       ○       ○       ○       ○       ○       ○       ○       ○       ○       ○       ○       ○       ○       ○       ○       ○       ○       ○       ○       ○       ○       ○       ○       ○       ○       ○       ○       ○       ○       ○ </td                                                                                                    |
| yy → 225386 商品信息xitx 9 → 計算所<br>226157 111111,xitx 12 → 目(D)<br>                                                                                                    |
| 226157     111111.xlsx     12     > _ D (Ds)     _ D       文件名(D);     _ New Volume (E v     _ v     所有文件     p                                                                                                    |
|                                                                                                    |
| 打开(2) 取消                                                                                                    |
|                                                                                                    |
| NG SelectLanguage : English V Store A                                                                                                    |
|                                                                                                    |
| *Download © Import                                                                                                    |
| t ✓                                                                                                    |
| t v<br>Task No. File Name File Size Total Processing<br>Amount Failure Amount Last Update Time Complete Time Status o Upload User Ope<br>430318 ten_import_templa 10 4 0 2019-10-27 10.49.5 2019-10-27 10.49.5 Success zhanhui Dip                                                                                                    |
|                                                                                                    |
| ま Download き Import  Task No. File Name File Size Total Processing Amount Faiture Amount Last Update Time Complete Time Status  Upload User Ope 430318 item_import_templa 10 4 0 2019-10-27 10.495 2019-10-27 10.495 Success zhanhuit D  Success Zhanhuit D                                                                                                    |

# **1. Connect Base Station AP**

1. Take out the PoE power module (left in the picture), insert the plug into the PoE port, connect the PoE port of the PoE power module to the base station (right in the picture), just like the connection way of white network cable

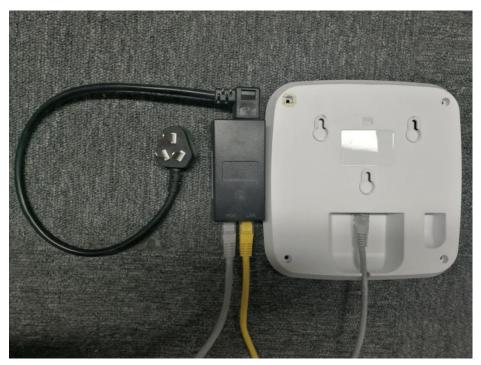

2. The Lan port of the PoE module is connected to the router, as shown below Note: the address allocation of router is automatically obtained

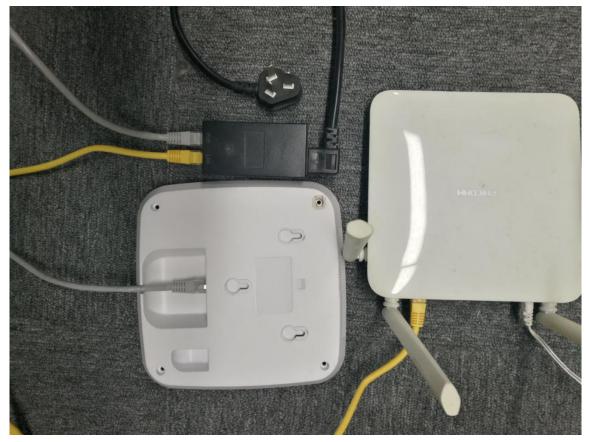

3. Activate the ESL

Put ESL near the online Base Station AP(less than 15m radius area). After 10 minutes, they will be activated automatically.

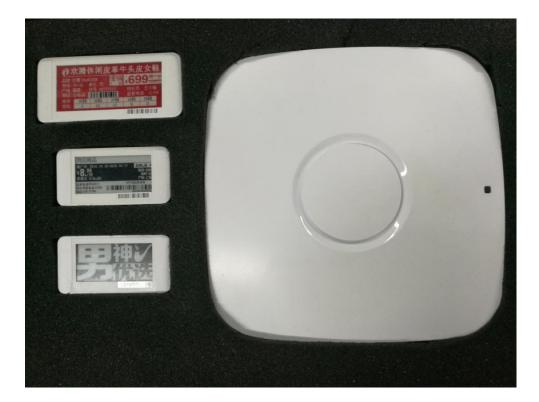

# 2. Add new Base Station AP

After logging in the system, click "device" -- "base station" -- "add", and pop up with the add new AP window.

| storeAdmin yangjunyi ~ |
|------------------------|
|                        |
|                        |
|                        |
| peration               |
|                        |
|                        |
|                        |
|                        |
|                        |
|                        |
|                        |
|                        |

\*New AP filling in example:

Device MAC: there's a device MAC on the back of every base station AP. Please fill in the MAC address inside the red frame without ":". All of the "0" in MAC address is number 0 rather than the letter o.

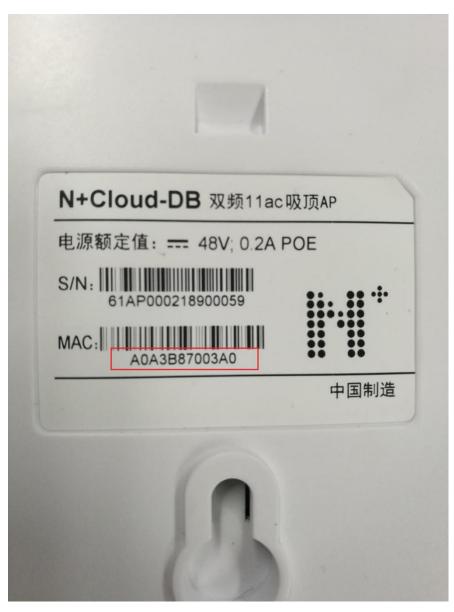

When finishing filling in, click " Confirm", then you can have a look at the status of Base Station AP in the list.

| このとと、        | <b>5</b><br>4绪 | E           |                 |                    |            |        |                         |                         |                         |                    | × Fullscreen | SelectLanguage : El | nglish \vee 🛛 brandAdmin zhanhui |
|--------------|----------------|-------------|-----------------|--------------------|------------|--------|-------------------------|-------------------------|-------------------------|--------------------|--------------|---------------------|----------------------------------|
| Home         |                | Device > Ba | ise Station     |                    |            |        |                         |                         |                         |                    |              |                     |                                  |
| Device       | ~              |             |                 |                    |            |        |                         |                         |                         |                    |              |                     |                                  |
| ESL          |                | Store       | zhanhul v       | Search             | Reset      |        |                         |                         |                         |                    |              |                     |                                  |
|              |                | ⊙ Ad        | 1 🗊 Remove      |                    |            |        |                         |                         |                         |                    |              |                     |                                  |
| Log & Alert  | ~              |             | No. ¢           | MAC Address \$     | AP<br>Name | Model  | Firmwar<br>e<br>Version | Online time             | Offline time            | Pricetag<br>Number | Status       | Comment             | Operation                        |
| Commodities  | ř              |             | 295             | A0A3B80968C0       | 123        | ZAP-C  | 2.0.001_                | 2019-10-18 1            | 2019-10-18 1            | 60                 | Online       |                     | Edit                             |
| Template     | ~              |             | 200             | 7070500000         | 12.5       | 2011-0 | Beta04                  | 0:22:34                 | 0:22:20                 | 00                 | Chine        |                     | EUR                              |
| Stores       | ~              |             | 206             | A0A3B8087F30       |            | ZAP-C  | 2.0.001_<br>Beta03      | 2019-09-26 1<br>4:55:12 | 2019-09-26 1<br>4:55:36 | 1                  | Offline      |                     | Edit                             |
| ESL Strategy | ~              |             |                 |                    |            |        |                         |                         |                         |                    |              |                     |                                  |
| Account      |                |             |                 |                    |            |        |                         |                         |                         |                    |              |                     |                                  |
|              |                |             |                 |                    |            |        |                         |                         |                         |                    |              |                     |                                  |
|              |                | FROM        | TO 10 LINE, TOT | AL 1 PAGE, 2 LINES |            |        |                         |                         |                         |                    |              | 1 > 10/             | bage \vee Go to 1                |

# 3. Bind ESL with Commodity

#### 3.1. bind single ESL in the backstage

Click the "Device", then Click "ESL", after that click "binging commodities" in the "binded" page.

Fill in the bar code of commodities and ESL MAC to be bound in the pop-up window of binding relations, and click "show immediately after binding".

|                     | Ŧ          |                     |           |         |           | × Fullsc | reen 🛛 😄 SelectLanguage : Eng | alish \vee 🛛 Store Admin   zhanhui1 🗸 |
|---------------------|------------|---------------------|-----------|---------|-----------|----------|-------------------------------|---------------------------------------|
|                     | Device > E | SL                  |           |         |           |          |                               |                                       |
| Device              | Binde      | d Binding By Lis    |           | ł       | Bind Info |          | ×                             |                                       |
| ESL<br>Base Station | Mode       | All                 | * ESL MAC |         |           |          |                               |                                       |
|                     |            | Binding Commodilies | * MAC     |         | ~         |          | ter the esi barcode           | Column Settings                       |
|                     |            | ESL MAC             |           | Canc    | el Bind   |          | t Update Time                 | Operation                             |
|                     |            | A0A3B82008E6        | ZKC42S    | Offline | 29        | XIS      | 2019-10-23 13:50:56           | View                                  |
|                     |            | A0A3B820068A        | ZKC29S    | Offline | 4221      | 29.6     | 2019-10-23 13:12:32           | View                                  |
|                     |            | A0A3B820096E        | ZKC42S    | Offline | 4203      |          | 2019-10-19 13:44:52           | View                                  |
|                     |            | A0A3B8200A1F        | ZKC42S    | Offline | 4201      |          | 2019-10-19 13:44:52           | View                                  |
|                     |            | A0A3B82008D9        | ZKC42S    | Offline | 4201      | -        | 2019-10-19 13:44:52           | View                                  |
|                     |            | A0A3B820068B        | ZKC75S    | Offline | 7501      | -        | 2019-10-19 13:44:52           | View                                  |
|                     |            | 18BC5A6DD121        | ZKC21S    | Offline | 2132      | -        | 2019-10-19 13:44:52           | View                                  |

#### 3.2. batch bind ESL in the backstage

1. Download batch binding template. Click "Device" - "ESL" - "binding by list" - "download template" to download the template.

| ZK>NG<br>留控网络      | E            |               |           |                         |                         |                      | × Fullso      | reen 💿 Sele | ctLanguage : English | Store Admin zhanhui1 < |
|--------------------|--------------|---------------|-----------|-------------------------|-------------------------|----------------------|---------------|-------------|----------------------|------------------------|
| © Home             | Device > ESL |               |           |                         |                         |                      |               |             |                      |                        |
| Device     ESL     | Binded       | nding By List |           |                         |                         |                      |               |             |                      |                        |
| Base Station       | ± Download   | Template 💿 Im | port      |                         |                         |                      |               |             |                      |                        |
| 🗟 Log & Alert 🛛 🗸  | Task No.     | File Name     | File Size | Total Process<br>Amount | Format Errors<br>Amount | Upload Time          | Complete Time | Status      | Upload User          | Operation              |
| 🖻 Commodities 🗸 🗸  |              |               |           |                         |                         |                      |               |             |                      |                        |
| 🖽 Template 🛛 🗸     |              |               |           |                         |                         |                      |               |             |                      |                        |
| 🖶 ESL Strategy 🗸 🗸 |              |               |           |                         |                         |                      |               |             |                      |                        |
| Account            |              |               |           |                         |                         | <u>. Id</u> h        |               |             |                      |                        |
|                    |              |               |           |                         |                         | No Data              |               |             |                      |                        |
|                    |              |               |           |                         |                         |                      |               |             |                      |                        |
|                    |              |               |           |                         |                         |                      |               |             |                      |                        |
|                    |              |               |           |                         |                         |                      |               |             |                      |                        |
|                    |              |               |           |                         | @ 3040                  | 7kann Mahuarim ort 0 | 10            |             |                      |                        |

2. Fill in Commodity bar code and ESL barcode in the template.

| esl barcode* | commodity barcode* |
|--------------|--------------------|
| 18BC5A6DE729 | 6948939610782      |

| ZK>NG<br>留控网络                 | E © SelectLanguage : English v Store Admin zhanhuli v                              |
|-------------------------------|------------------------------------------------------------------------------------|
| ଲ Home                        | Device > ESL                                                                       |
| Device       ESL Base Station | Binded Binding By List                                                             |
| 🗟 Log & Alert 🛛 🗸             | Total Process Format Errors Upload Time Complete Time Status Upload User Operation |
| 🖻 Commodities 🗸 🗸             |                                                                                    |
| 📴 Template 🛛 🗸                |                                                                                    |
| 🕀 ESL Strategy 🗸 🗸            |                                                                                    |
| Account                       |                                                                                    |
|                               | No Data                                                                            |
|                               |                                                                                    |
|                               | @ 2010 Zenerg Nationation of 0.0                                                   |

3. Import the template file with all Commodity and ESL barcode information.

#### 3.3. Use PDA to bind commodity with ESL

The power-on button of PDA is a small button on the side. Press it for a long time will switch on/off the machine. Press it once will wake up the screen. After waking up, set the PDA to connect to the wi-fi that can access the Internet, and operation of it is just like the way on a mobile phone.

Open the "Zkong ESL" app in PDA, enter the user name and password of the store manager added before, and click "bind commodities".

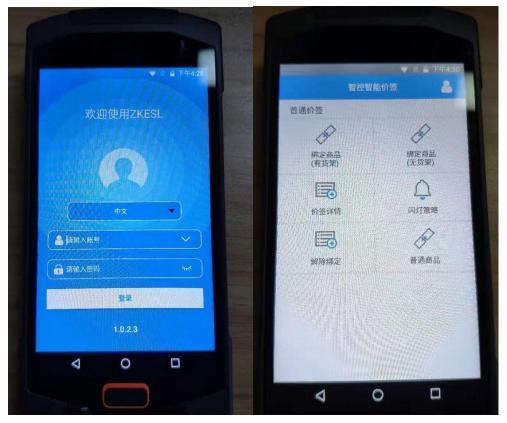

Press the yellow button on the mid of the side of PDA (you don't have to enter the barcode of commodity manually). Scan the barcode of commodity first. After the display of the

commodity information, scan the black barcode on the bottom right corner of the ESL. When PDA displays "submit successfully", the operation is successful. Wait for the ESL to update the display information by itself.

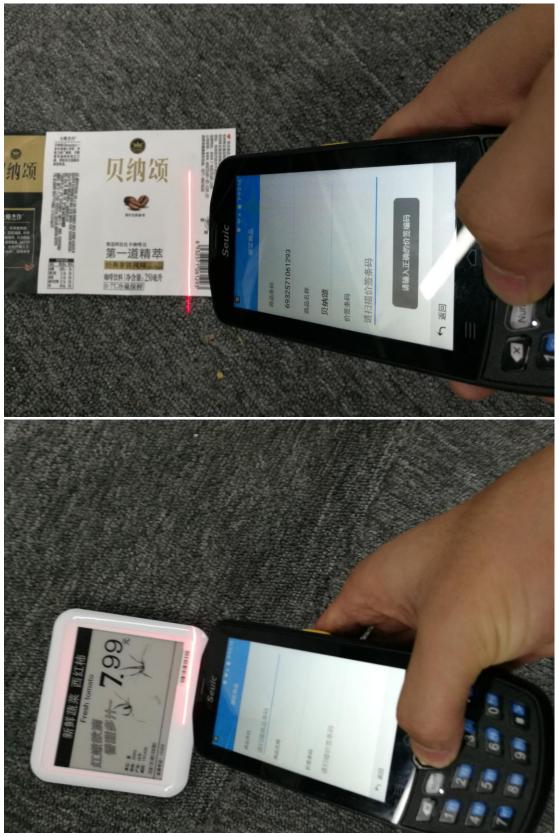

# 4. Edit the commodity information

#### 4.1. batch edit product information

1. Edit commodity information in the "item\_export\_template" commodity information table. Save after edit.

Do not edit \*Barcode of Commodity\*! When you change it, you will add a new commodity and you have to bind it again.

2. Import "item\_export\_template" Commodity information table

(1) Click "commodities" -- "Import By list" -- "import" to select the "item\_export\_template" table that has already been filled in. And then click confirm after uploading.

(2) View the list page (if there is no response within one minute, the page will be refreshed), and the first log shows success, then the uploading is successful

(3) If the number of processing failure number displayed is greater than 0, you can download the error file and open it to check the reason of the error.

| ZK DNG<br>留控网络         | E                 |                                  |           |                         |                              |                         | × Fullscreen            | SelectLa  | nguage : English 🗸 | Store Admin zhanhui1 ~    |
|------------------------|-------------------|----------------------------------|-----------|-------------------------|------------------------------|-------------------------|-------------------------|-----------|--------------------|---------------------------|
| © Home                 | Commodities > Imp | port By List                     |           |                         |                              |                         |                         |           |                    |                           |
| 🛞 Device 🗸 🗸           | ± Download        | @ Import                         |           |                         |                              |                         |                         |           |                    |                           |
| 🗟 Log & Alert 🛛 🗸 🗸    | /                 |                                  |           |                         |                              |                         |                         |           |                    |                           |
| 🖰 Commodities 🔨 🔨      | Tesk No.          | File Name                        | File Size | Total Process<br>Amount | Processing<br>Failure Amount | Last Update Time        | Complete Time           | Status \$ | Upload User        | Operation                 |
| List<br>Import By List | 430318            | item_import_templa<br>te_en.xlsx | 10        | 4                       | 0                            | 2019-10-27 10:49:5<br>0 | 2019-10-27 10:49:5<br>0 | Success   | zhanhui1           | Download                  |
| 💵 Template 🗸 🗸         | 802390            | 商品信息_xlsx                        | 9         | 1                       | 1                            | 2019-10-15 13:51:2<br>2 | 2019-10-15 13:51:2<br>2 | Failure   | zhanhui1           | Download<br>Download Rest |
| ∃ ESL Strategy ~       | 285386            | 商品信息_xlsx                        | 9         |                         |                              | 2019-10-14 15:25:1      | 2019-10-14 15:25:1      | Failure   | zhanhui1           | Download                  |
| 8 Account              | 20000             | 时间1日是一人15人                       | а         | 1                       | 1                            | 2                       | 2                       | Fallure   | znannun            | Download Resi             |
|                        | 226157            | 111111.xlsx                      | 12        | 35                      | 0                            | 2019-09-29 18:09:3<br>8 | 2019-09-29 18:09:3<br>9 | Success   | zhanhui1           | Download                  |
|                        |                   |                                  |           |                         |                              |                         |                         |           | Total 4 10/        | page 🗸 🤇 🚺 >              |
|                        |                   |                                  |           |                         |                              |                         |                         |           |                    |                           |
|                        |                   |                                  |           |                         |                              |                         |                         |           |                    |                           |

| )evice ~            | ± Download | 6 Import                         |           |                         |                              |                         |                         |          |               |                           |
|---------------------|------------|----------------------------------|-----------|-------------------------|------------------------------|-------------------------|-------------------------|----------|---------------|---------------------------|
| og & Alert 🛛 🗸      |            |                                  |           |                         |                              |                         |                         |          |               |                           |
| commodities ^       | Task No.   | File Name                        | File Size | Total Process<br>Amount | Processing<br>Failure Amount | Last Update Time        | Complete Time           | Status ¢ | Upload User   | Operation                 |
| st<br>nport By List | 430318     | item_import_templa<br>te_en.xlsx | 10        | 4                       | 0                            | 2019-10-27 10:49:5<br>0 | 2019-10-27 10:49:5<br>0 | Success  | zhanhui1      | Download                  |
| implate ~           | 802390     | 商品信息_xisx                        | 9         | 1                       | 1                            | 2019-10-15 13:51:2<br>2 | 2019-10-15 13:51:2<br>2 | Failure  | zhanhui1      | Download<br>Download Resi |
| SL Strategy 🗸       | 285386     | 商品信息_xlsx                        | 9         | 1                       | 1                            | 2019-10-14 15:25:1<br>2 | 2019-10-14 15:25:1<br>2 | Failure  | zhanhui1      | Download<br>Download Rest |
|                     | 226157     | 111111.xlsx                      | 12        | 35                      | 0                            | 2019-09-29 18:09:3<br>8 | 2019-09-29 18:09:3<br>9 | Success  | zhanhui1      | Download                  |
|                     |            |                                  |           |                         |                              |                         |                         |          | Total 4 10/na | ige 🗸 < 1 >               |

After uploading successfully, the corresponding electronic price tag will automatically change the display information

## 4.2. edit single product information

#### 1. add single commodity

Click Commodities and then click "List of goods". Click "Add" to the add new commodity page. After filling in all of the information, click "save".

| ドマシンの           | E                                        |                      |                           |                      |                |         |        |      | × Fullsc    | reen @ Select        | Language : Engli | ish V Store Admin zhanhui1 |
|-----------------|------------------------------------------|----------------------|---------------------------|----------------------|----------------|---------|--------|------|-------------|----------------------|------------------|----------------------------|
| lome            | Commodities >                            | List                 |                           |                      |                |         |        |      |             |                      |                  |                            |
| Device ~        | General                                  | list Picture List    |                           |                      |                |         |        |      |             |                      |                  |                            |
| .og & Alert 🗸 🗸 | and the second second                    | Barcode Fill in      |                           |                      | Commodity Fil  | 1 in    |        |      | Т           | emplate Please 0     | Choose           |                            |
| commodities 🔨   |                                          |                      |                           |                      |                |         |        |      | c           | ategory              |                  |                            |
| ist             | 10 C C C C C C C C C C C C C C C C C C C | Please Choose        | SKU-ID Fill in            | SKU-ID Fill in ESL N |                |         |        |      | MAC Fill in |                      |                  |                            |
| nport By List   | Туре                                     |                      |                           |                      | Searc          | h Reset |        |      |             |                      |                  |                            |
|                 |                                          |                      |                           |                      |                |         |        |      |             |                      |                  |                            |
| ïemplate ∨      | Add                                      |                      |                           |                      |                |         |        |      |             |                      |                  |                            |
| SL Strategy 🗸 🗸 | ESL<br>MAC                               | Commodity<br>Barcode | Commodity                 | Price                | Original Price | Unit    | Origin | Spec | Level       | Template<br>Category | Template<br>Type | Operation                  |
| ccount          |                                          | 6917878000879        | Coca-Cola1500             | 6.35                 | 6.35           | bottle  |        | _    | qualified   | default              | 4.4.4.4          |                            |
|                 | 3265                                     | 0911818000819        | ml                        |                      | 0.55           | Dotue   | China  |      | quaimed     | Gelauit              | default          | Edit Delete                |
|                 | 3265<br>2265                             | 6923644282462        | ml<br>Coca-Cola1000<br>ml | 5                    | 5.35           | bottle  | China  | -    | qualified   | default              | default          | Edit Delete                |
|                 |                                          |                      | Coca-Cola1000             |                      |                |         |        |      |             |                      |                  |                            |
|                 | 2265                                     | 6923644282462        | Coca-Cola1000<br>ml       | 5                    | 5.35           | bottle  | China  | =    | qualified   | default              | default          | Edit Delete                |

| ~                                                                                                    |                |                                                                                                    |                |                             |  |
|----------------------------------------------------------------------------------------------------|----------------|----------------------------------------------------------------------------------------------------|----------------|-----------------------------|--|
| Basic information                                                                                           |                |                                                                                                    |                |                             |  |
| t 🗸 Commodity Code                                                                                          | Fill in        | SKU No.                                                                                                    | Fill in        | SKU code or PLU code in ERP |  |
| es ^ Commodity Barcode                                                                                      | Fill In        | Unit                                                                                                    | Fill in        |                             |  |
| Commodity Name                                                                                              | Fill in        | Brief Name                                                                                                    | Fill in        |                             |  |
| List * Template Category                                                                                    | PleaseChoose   | <ul> <li>Template Type</li> </ul>                                                                                                    | PleaseChoose v |                             |  |
| ~ Leve                                                                                                    | Fill in        | Specifications                                                                                                    | Fill in        |                             |  |
| egy V Origin                                                                                                | Fill in        | Qrcode Link                                                                                                    | Fill in        |                             |  |
| PriceInformation                                                                                            |                |                                                                                                    |                |                             |  |
| Sale Price                                                                                                  | Fill in        | Original Price                                                                                                    | Fill in        |                             |  |
| Vip Price                                                                                                   | Fill in        |                                                                                                    |                |                             |  |
| Promote Information                                                                                         |                |                                                                                                    |                |                             |  |
| Promote Time                                                                                                | Start Since to | Until                                                                                                    |                |                             |  |
| Promote Copywriting                                                                                         | Fill in        |                                                                                                    |                |                             |  |
|                                                                                                    |                |                                                                                                    |                |                             |  |
|                                                                                                    |                |                                                                                                    |                |                             |  |
| NG 5                                                                                                    | F              | Please input expand field contain                                                                                                    |                |                             |  |
| NG 5<br>控网播 6                                                                                               |                | Please input expand field contain<br>Please input expand field contain                                                                                                    |                |                             |  |
| 控网络                                                                                                    |                |                                                                                                    |                |                             |  |
| 控网络<br>6<br>7<br>2                                                                                          |                | Please input expand field contain                                                                                                    |                |                             |  |
| 2007년<br>- 7<br>t - 8                                                                                       |                | Please input expand field contain<br>Please input expand field contain                                                                                                    |                |                             |  |
| 12000188<br>→ 7<br>t → 8<br>9<br>9                                                                          |                | Please input expand field contain<br>Please input expand field contain<br>Please input expand field contain<br>Please input expand field contain                                                                                                    |                |                             |  |
| 12000188<br>- 7<br>t - 8<br>10<br>10                                                                        |                | Please input expand field contain<br>Please input expand field contain<br>Please input expand field contain<br>Please input expand field contain<br>Please input expand field contain                                                                                                    |                |                             |  |
| 120018         6           ✓         7           t         ×           es         >           10         11 |                | Please input expand field contain<br>Please input expand field contain<br>Please input expand field contain<br>Please input expand field contain<br>Please input expand field contain<br>Please input expand field contain                                                                                                    |                |                             |  |
| 12         6           7         8           9         10           List         11           2         12  |                | Please input expand field contain<br>Please input expand field contain<br>Please input expand field contain<br>Please input expand field contain<br>Please input expand field contain                                                                                                    |                |                             |  |
| 120018         6           ✓         7           t         ×           es         >           10         11 |                | Please input expand field contain<br>Please input expand field contain<br>Please input expand field contain<br>Please input expand field contain<br>Please input expand field contain<br>Please input expand field contain                                                                                                    |                |                             |  |
| 12         6           7         8           9         10           List         11           2         12  |                | Please input expand field contain<br>Please input expand field contain<br>Please input expand field contain<br>Please input expand field contain<br>Please input expand field contain<br>Please input expand field contain<br>Please input expand field contain                                                                           |                |                             |  |
| 12000188       6       7       8       9       10       11       2       120       13                       |                | Please input expand field contain<br>Please input expand field contain<br>Please input expand field contain<br>Please input expand field contain<br>Please input expand field contain<br>Please input expand field contain<br>Please input expand field contain<br>Please input expand field contain                                      |                |                             |  |
| 12     1       t     0       t     0       test     1       v     12       vov     13       14              |                | Please input expand field contain<br>Please input expand field contain<br>Please input expand field contain<br>Please input expand field contain<br>Please input expand field contain<br>Please input expand field contain<br>Please input expand field contain<br>Please input expand field contain<br>Please input expand field contain |                |                             |  |

2. Edit and delete single commodity In this page, you can click "edit" and "delete" to manage corresponding commodity.

| ce ~        | Commodity        | Barcode Fill in |                     |        | Commodity Fill in |        |        |      |           | Template Please Choose v |          |             |  |  |
|-------------|------------------|-----------------|---------------------|--------|-------------------|--------|--------|------|-----------|--------------------------|----------|-------------|--|--|
|             |                  |                 |                     |        |                   |        |        |      |           |                          |          |             |  |  |
| & Alert 🗸 🗸 | Template<br>Type | Please Choose   |                     |        | SKU-ID Fill in    |        |        |      | E         | ESL MAC Fill in          |          |             |  |  |
| modities ^  | Type             |                 | Searc               | n Rese | t                 |        |        |      |           |                          |          |             |  |  |
|             |                  |                 |                     |        |                   |        |        |      |           |                          |          |             |  |  |
|             | Add              |                 |                     |        |                   |        |        |      |           |                          |          |             |  |  |
| rt By List  | ESL              | Commodity       |                     |        |                   |        |        |      |           | Template                 | Template |             |  |  |
| late 🗸      | MAC              | Barcode         | Commodity           | Price  | Original Price    | Unit   | Origin | Spec | Level     | Category                 | Туре     | Operation   |  |  |
| Strategy 🗸  | 3265             | 6917878000879   | Coca-Cola1500       | 6.35   | 6.35              | bottle | China  | _    | qualified | default                  | default  | Edit Delete |  |  |
| sitalegy •  |                  |                 | ml                  |        |                   |        |        |      |           |                          |          |             |  |  |
| unt         | 2265             | 6923644282462   | Coca-Cola1000<br>ml | 5      | 5.35              | bottle | China  | -    | qualified | default                  | default  | Edit Delete |  |  |
|             |                  |                 |                     |        |                   |        |        |      |           |                          |          |             |  |  |
|             |                  | 6948939673411   | Coca-Cola550ml      | 4.35   | 4.35              | bottle | China  | -    | qualified | default                  | default  | Edit Delete |  |  |
|             | 1265             | 0040000010411   |                     |        |                   |        |        |      |           |                          |          |             |  |  |
|             | 1265<br>8521     | 6948939673415   | Coca-Cola330ml      | 3      | 3.35              | bottle | China  | -    | qualified | default                  | default  | Edit Delete |  |  |
|             |                  |                 | Coca-Cola330ml      | 3      | 3.35              | bottle | China  | -    | qualified | default                  | default  | Edit Delete |  |  |

#### FCC STATEMENT :

This device complies with Part 15 of the FCC Rules. Operation is subject to the following two conditions:

(1) This device may not cause harmful interference, and

(2) This device must accept any interference received, including interference that may cause undesired operation.

**Warning:** Changes or modifications not expressly approved by the party responsible for compliance could void the user's authority to operate the equipment.

NOTE: This equipment has been tested and found to comply with the limits for a Class B digital device, pursuant to Part 15 of the FCC Rules. These limits are designed to provide reasonable protection against harmful interference in a residential installation. This equipment generates uses and can radiate radio frequency energy and, if not installed and used in accordance with the instructions, may cause harmful interference to radio communications. However, there is no guarantee that interference will not occur in a particular installation. If this equipment does cause harmful interference to radio or television reception, which can be determined by turning the equipment off and on, the user is encouraged to try to correct the interference by one or more of the following measures:

Reorient or relocate the receiving antenna.

Increase the separation between the equipment and receiver.

Connect the equipment into an outlet on a circuit different from that to which the receiver is connected.

Consult the dealer or an experienced radio/TV technician for help.

#### FCC Radiation Exposure Statement:

This equipment complies with FCC radiation exposure limits set forth for an uncontrolled environment. This equipment should be installed and operated with minimum distance 20cm between the radiator & your body.